# Getting Started

♠

**RCA** 

1. Connect your player to your computer.

• The RCA easyRip™ Media Software installer (stored in the player\*) will launch automatically. Click **NEXT** to begin the installation and follow the instructions to install the software on your PC.

## General controls

Audiovox Electronics Corp., 150 Marcus Blvd., Hauppauge, NY 11788 © 2009 Audiovox Electronics Corp. Trademark Registered www.rcaaudiovideo.com Printed in China

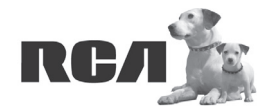

♠

Changing Entertainment. **Again.**<br>Transforme le divertissement. Encore.

- For details in using RCA easyRip, click the **Help** icon (**12**) on the module dock.
- b) **Windows Explorer**: drag-and-drop audio/image files to the **Internal Storage** folder (Windows Vista™) or the **Music** or **Picture** folder (Windows® XP) of the player.
- Video files must be transferred via easyRip, which automatically converts files to the Opal's optimal format.
- The player is also compatible with most PC music management software.
- **Secure music transfer requirements:** to enable function of transferring subscription music content to the player, please select MTP (Media Transfer Protocol) mode under Protocol in the player's Settings menu (refer to page 24 of the user manual).
- 3. Disconnect the player from the computer and enjoy media on the go.

**QuickStart**Guide

MC41 series

www.rcaaudiovideo.com

- RCA easyRip is currently not compatible with DRM files and Audiobooks.
- If the installer does not auto-launch, locate and right-click the associated drive letter (i.e. OPAL) to show the option menu and select the "Install RCA easyRip™" option.
- The player charges automatically every time you connect it to your computer. It should be **charged for at least 3 hours** before using for the first time.

# **Congratulations on purchasing your new RCA Player.**

Please read these instructions for quick tips on using the player.

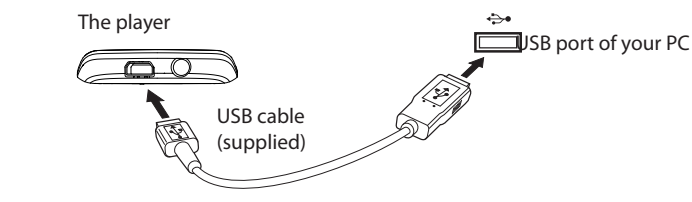

- 2. Transfer audio/video/picture files to your player with either of the two methods below:
- a) **RCA easyRip**: Helps to rip CD's, create playlists, load content and manage your library with an intuitive and modular design. Click the easyRip icon (  $\wp$  ) on your PC desktop to launch the software.

Edit View Favor

music 1.MP3

Back - C - The Edit View Favorites Tools Help tress C:\Documents and C Back + C + C D Search

Audible

O

Music

 $\Box$ 

Pictures

◈

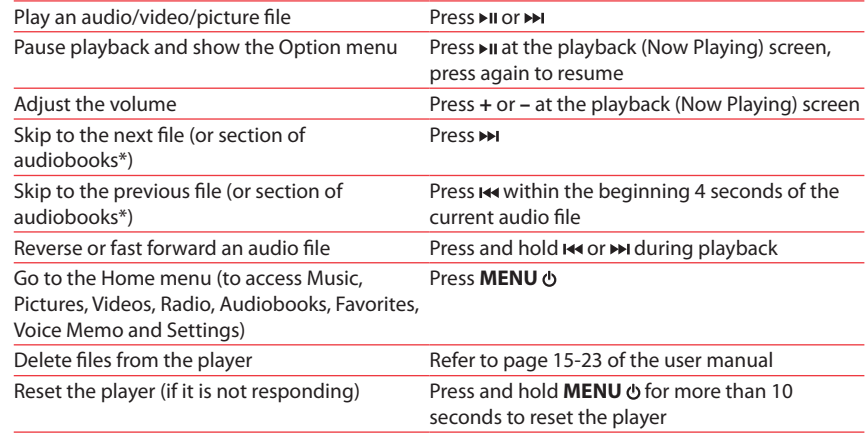

Visit **www.rcaaudiovideo.com** for the latest firmware, RCA easyRip Media Software, user manual and FAQ's.

\* Refer to the user manual for information on section skipping for audiobooks.

For information on new and upcoming products and to register your new player, visit www.rcaaudiovideo.com.

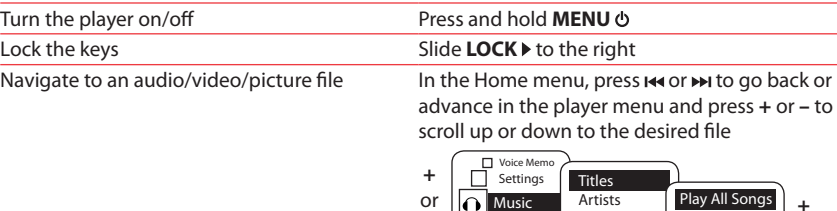

or

or

PicturesVideos

### \* The latest software can be downloaded from www.rcaaudiovideo.com.

# Learn more about the player

• **To view the user manual directly from the player:** Step 1: Click **Start.**

 Step 2: Click **My Computer** (XP users) / Click **Computer** (Vista users). Step 3: Righ-click the associated drive letter (i.e. OPAL) to show the option menu. Step 4: From the option menu, select the user manual in your preferred language for more information on the player's features, safety and warranty information, and answers to Frequently Asked Questions (FAQ's).

• **To view the user manual on your PC:**

 If opted-in during installation, the user manual will also be available by clicking on the Start menu (  $\hat{t}$  start in XP or  $\Theta$  in Vista ), clicking on All Programs, clicking on the RCA directory, and then clicking on the appropriate manual. • **Keep player out of direct sunlight. Exposure to direct sunlight or extreme heat (such as inside a parked car) may cause damage or malfunction.**

### Need more help? Do not return this product to the store.

Genres Years

Albums

Song 1 Song 2 Song 3 Song 4

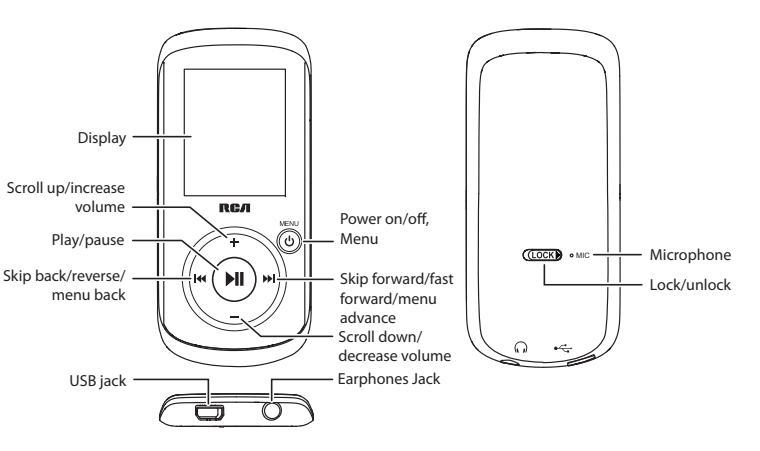